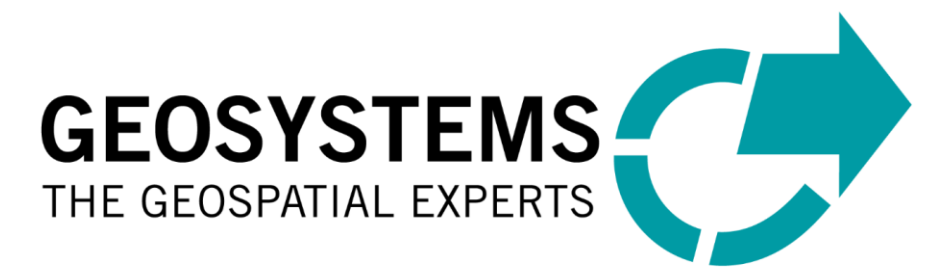

# **GEOSYSTEMS License Tools**

# How-to-Use Guide

Software Version: 2.0

# **Content**

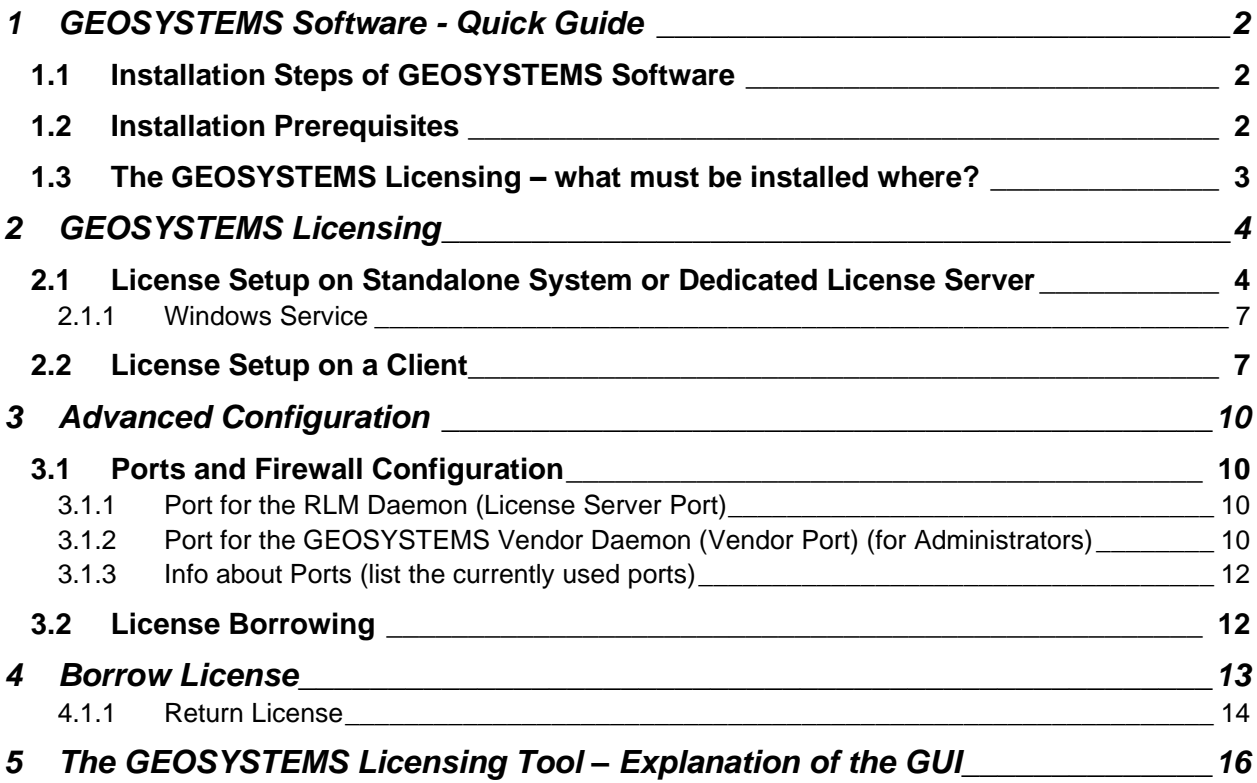

# <span id="page-1-0"></span>**1 GEOSYSTEMS Software - Quick Guide**

The GEOSYSTEMS License Tools is the licensing administrator for all GEOSYSTEMS Software.

Setting up GEOSYSTEMS License Tools is done in one of two ways:

- For systems that host the licenses, this being either **Standalone Systems or Dedicated License Servers**, the GEOSYSTEMS License Tools must be installed, and the Windows service named *GEOSYSTEMS License Service* must be initialized.
- **EXECT** For systems that are **Clients** i.e., they receive their license from a licensing server. Only the GEOSYSTEMS License Tools need to be installed. There is no need to configure Windows service.

# <span id="page-1-1"></span>**1.1 Installation Steps of GEOSYSTEMS Software**

The installation of GEOSYSTEMS Software follows these steps:

- 1. Installing the GEOSYSTEMS Software by running the dedicated installer.
- 2. In most cases GEOSYSTEMS License Tools will be automatically installed with the software installer.
- 3. If the automatic install did not happen, or a Dedicated Licensing Server is being configured then GEOSYSTEMS License Tools must be installed manually through the dedicated installer.
- 4. Use the GEOSYSTEMS License Tools to retrieve your HostID. Use the HostID to apply for the GEOSYSTEMS license file. (Standalone systems or Dedicated License Servers).
- 5. Once you have received the license file, install the license using the GEOSYSTEMS License Tools. (Standalone systems or Dedicated License Servers)
- 6. Connect to the License Server using GEOSYSTEMS License Tools (Client System)
- 7. Run the GEOSYSTEMS Software.

#### <span id="page-1-2"></span>**1.2 Installation Prerequisites**

For the GEOSYSTEMS License Tools installation, **full administration privileges are required**.

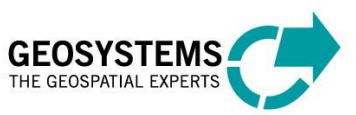

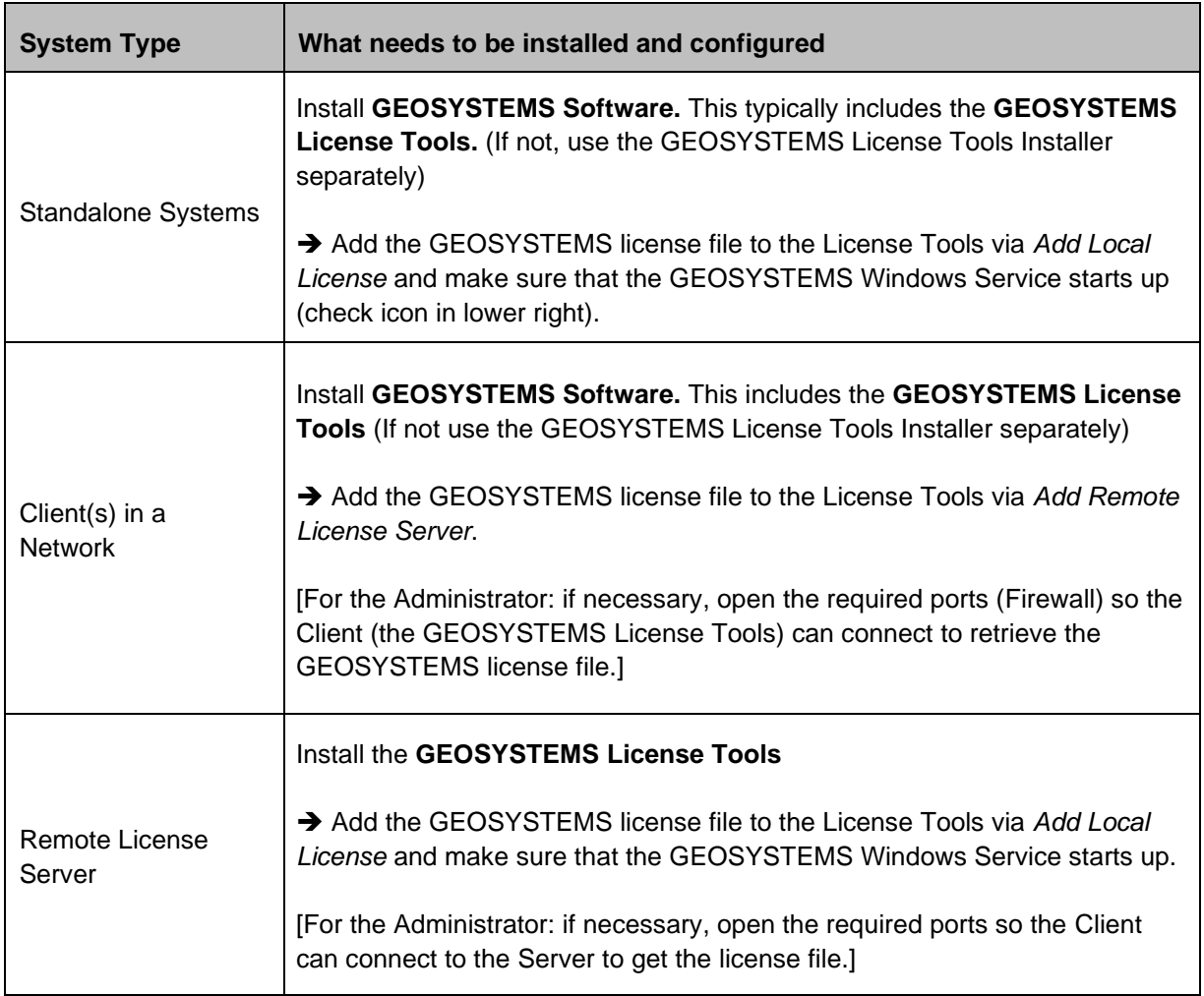

# <span id="page-2-0"></span>**1.3 The GEOSYSTEMS Licensing – what must be installed where?**

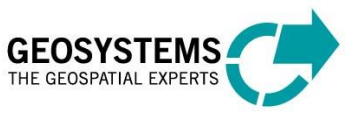

# <span id="page-3-0"></span>**2 GEOSYSTEMS Licensing**

GEOSYSTEMS has its own licensing for its software products.

It uses RLM from Reprise Soft, an equivalent licensing scheme to FlexNet, used by Hexagon.

Essentially the licensing consists of a Windows service providing the GEOSYSTEMS license. The tool to set up this service, is the GEOSYSTEMS License Tools, which must be installed on all systems where GEOSYSTEMS Software is supposed to run. In a client-server environment, it also needs to be installed on a License Server.

**Note:** Client Systems do not require the setup of Windows Service.

- **GEOSYSTEMS licenses can be floating (concurrent) or node-locked.**
- **Client-server configurations are supported.**
- **Hardware keys / dongles are not supported.**

#### <span id="page-3-1"></span>**2.1 License Setup on Standalone System or Dedicated License Server**

The following instructions are valid for the license setup on a standalone (local) system or on a dedicated (remote) license server.

After GEOSYSTEMS License Tools have been successfully installed, a new program can be found in the Windows Start Menu: GEOSYSTEMS| License Tools.

The GEOSYSTEMS License Tools can now be started.

#### Once again **full administration privileges are required.**

# File Get HostID License Sources License Service About Show HostlD e **JO** × **License Sources Available Products** Ve Product Info Service status:

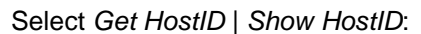

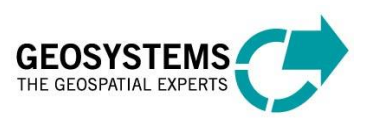

HostIDs found on your system will be shown.

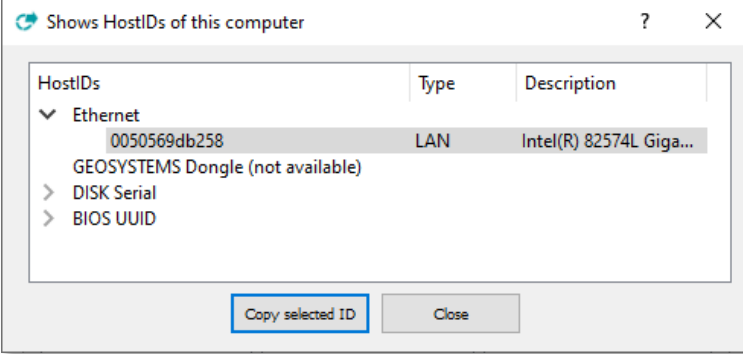

Select the ID whose usage is appropriate. **Using the local LAN (Ethernet) is recommended**. Click on *Copy selected HostID* to save the ID in the clipboard.

#### **The HostID is specific to the Users hardware.**

It must be sent to **keycode@geosystems.de** to request a GEOSYSTEMS license.

After receiving the unique for every HostID GEOSYSTEMS License file (\*.lic), import the local license using *Add local License* button.

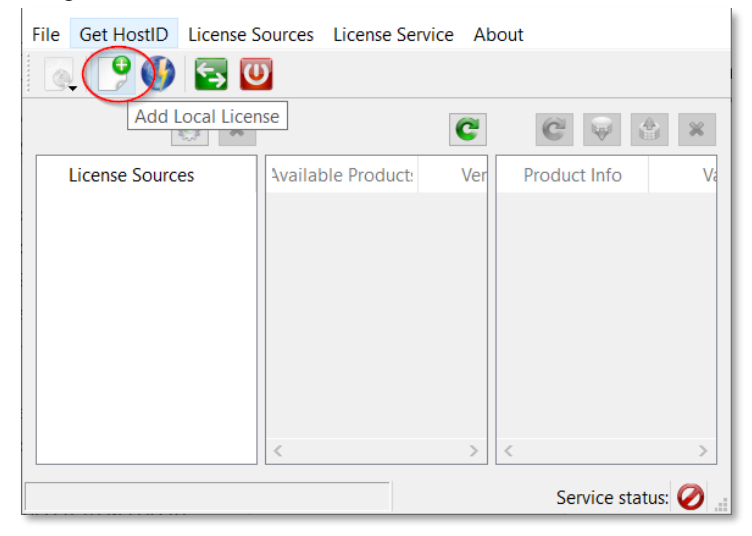

After selection of the correct .lic file, the license is imported, and the GEOSYSTEMS license service will start automatically.

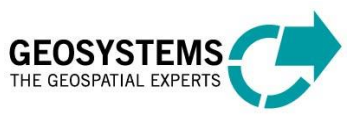

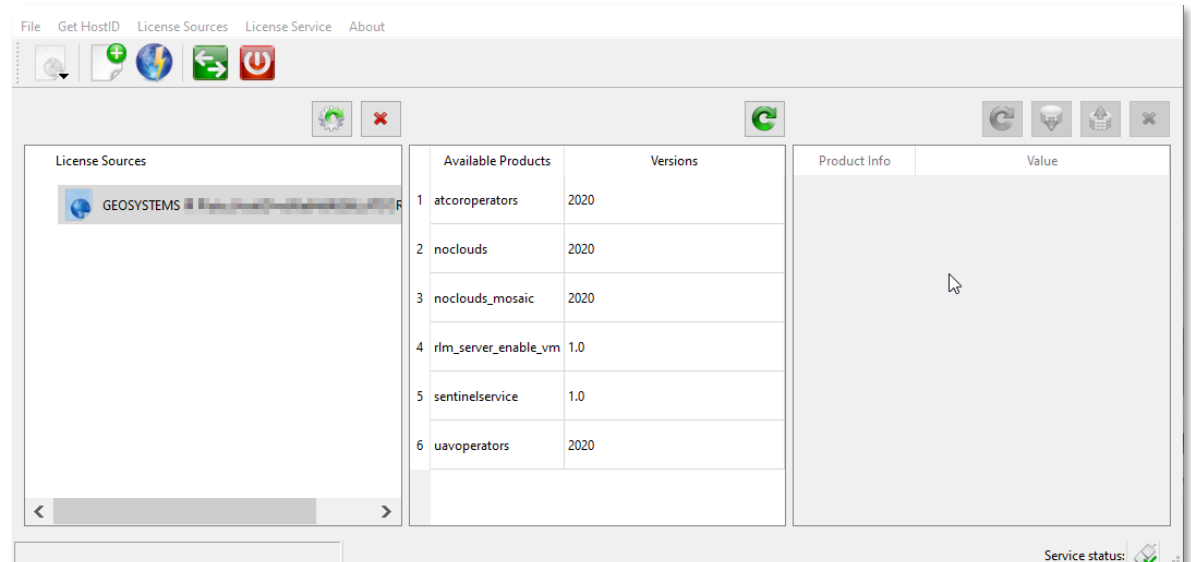

To retrieve detailed license information, click on the product name:

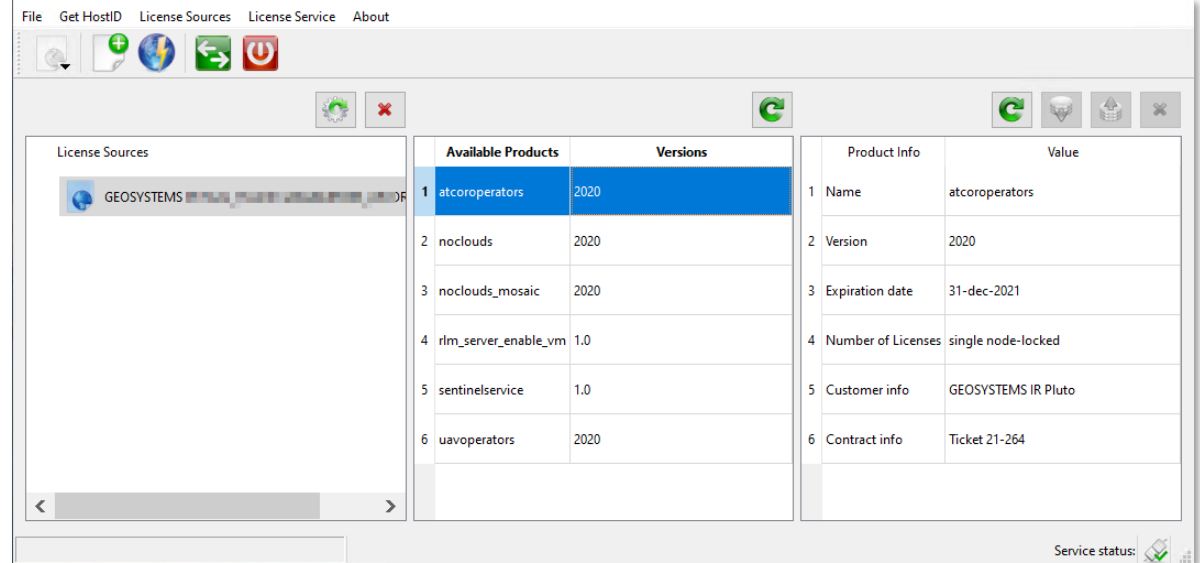

→ Now the GEOSYSTEMS License Tools can be closed. The Windows GEOSYSTEMS license service is started. The local copy of your **GEOSYSTEMS Software** is licensed and can be used.

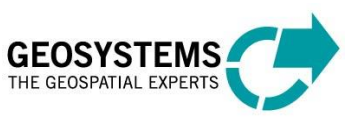

In case the license cannot be found or is invalid, an Error Message is displayed with first hints where to look for probable reasons.

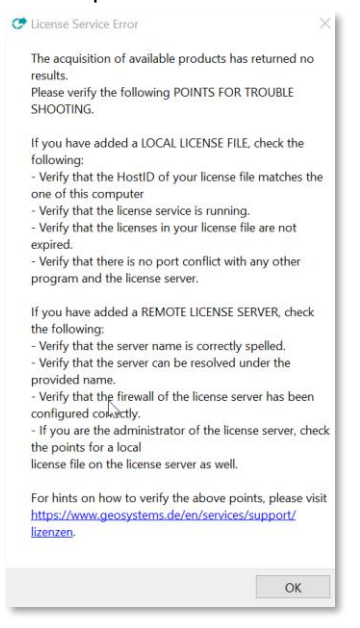

# <span id="page-6-0"></span>2.1.1 Windows Service

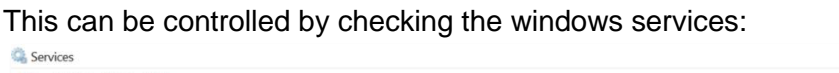

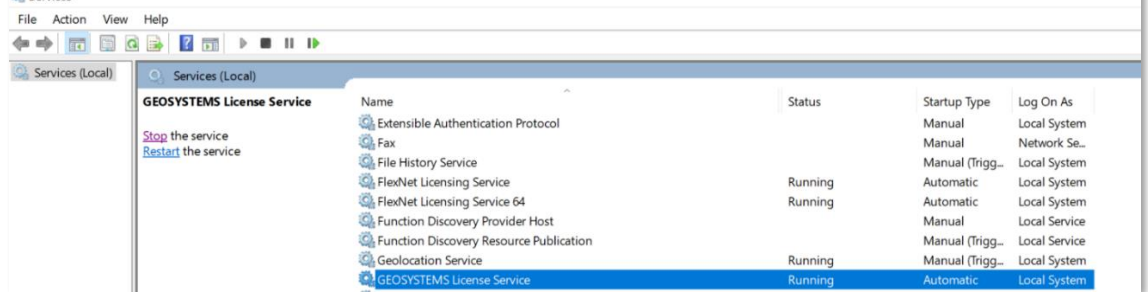

# <span id="page-6-1"></span>**2.2 License Setup on a Client**

Both – license server and client - must be visible within the network. Start the GEOSYSTEMS License Tools (located in the Start Menu: GEOSYSTEMS).

#### **Full administration privileges are required.**

Once the license source, on a dedicated (remote) license server, has been fully established, the client can connect to it via the GEOSYSTEMS License Tools (see below). If there are problems setting up the license server, please consult [2.1.](#page-3-1)

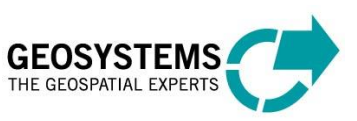

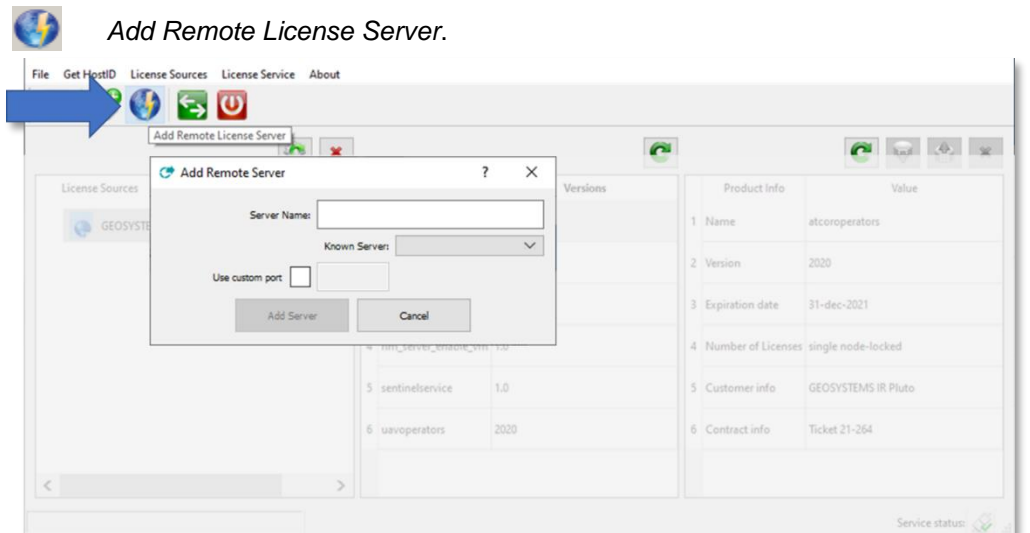

To do this, enter the server's name or IP address of the license server in the following menu:

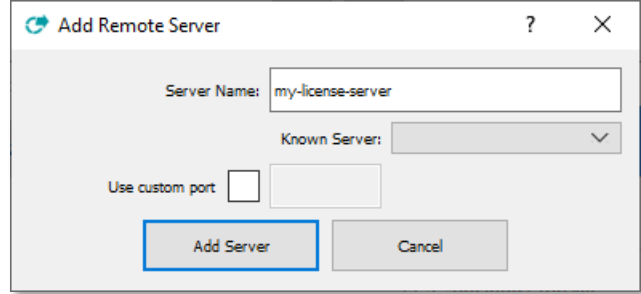

If the server's name has been entered already it is available in the pull-down menu *Known Server*.

In case the **RLM daemon's port** has been changed (see chapter [3.1.1\)](#page-9-2) it is also required to set this new port number in the *Add Remote Server* menu:

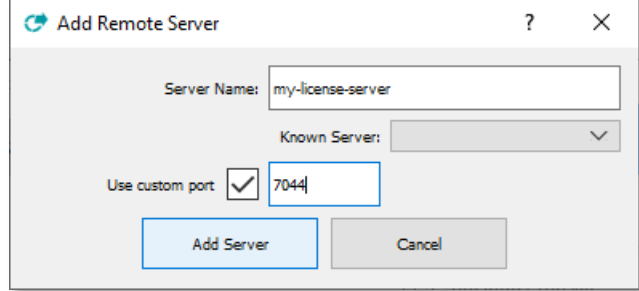

If the license from your license server is visible, you are ready to use the software on the client machine.

If the license remains unavailable, please check Chapter [3.1](#page-9-1)

Please note: In this case a local Windows service is not necessary, and the service status (lower right) shows *License Server not installed*

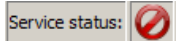

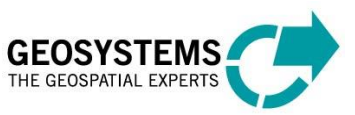

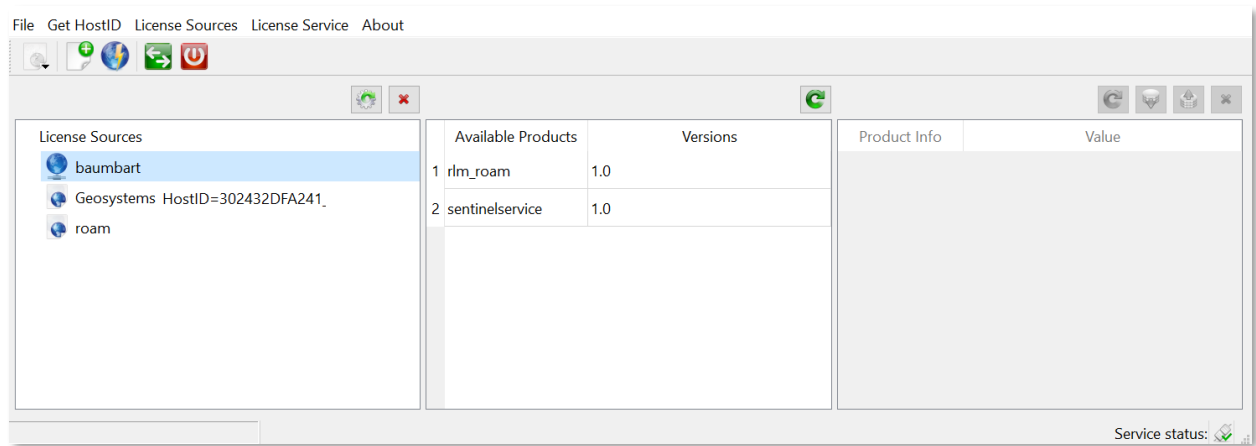

➔ Now the GEOSYSTEMS License Tools can be closed. The local copy of the **GEOSYSTEMS Software**  receives its license from the License Server and can be used.

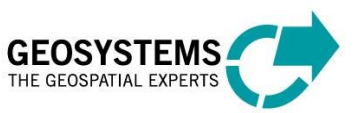

# <span id="page-9-0"></span>**3 Advanced Configuration**

# <span id="page-9-1"></span>**3.1 Ports and Firewall Configuration**

This section is meant for system administrators or experienced users only.

#### <span id="page-9-2"></span>3.1.1 Port for the RLM Daemon (License Server Port)

The default port used for the RLM daemon on the **License Server** is port **5053**. If it is not available, the RML Daemon (rlm.exe) will not start up at all and the License service cannot be started. This can be seen in the log file:

01/17 14:12 (rlm) Port 5053 in use, waiting ...

In this case the GEOSYSTEMS License File ( .lic) will have to be edited, and another available port must be chosen manually.

Example, e.g., changing port from 5053 to 7044:

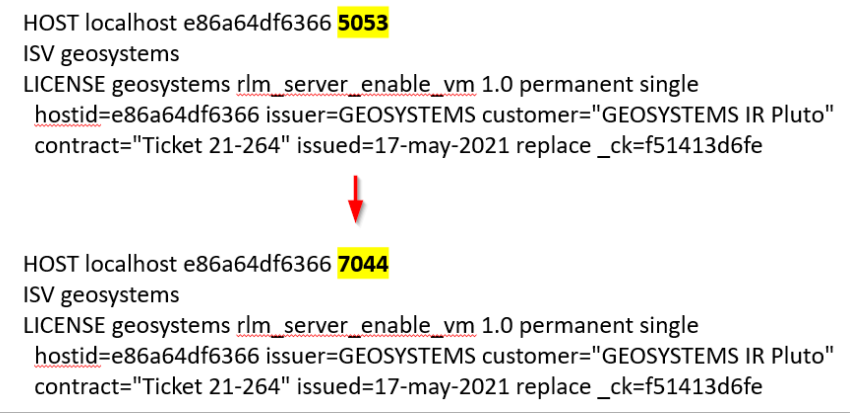

Upon changing the port number, the service must be re-started:

*Stop License Service Start License Service*

**If a firewall is running:** Additionally, the new port needs to be added to the firewall by right clicking the License server in use, under the *License Source* tab and selecting the option *Add Ports to Firewall*:

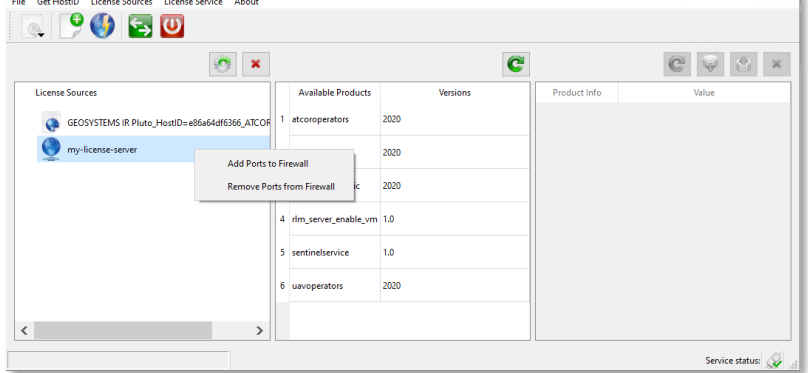

# <span id="page-9-3"></span>3.1.2 Port for the GEOSYSTEMS Vendor Daemon (Vendor Port) [for Administrators]

There is no default port which is used for the GEOSYSTEMS vendor daemon (ISV GEOSYSTEMS) on the License Server. It selects a different number whenever the program is started.

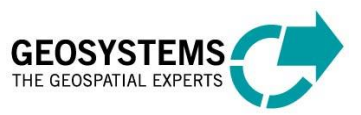

The bubble help over the *License Source* will show: Vendor Port: not fixed.

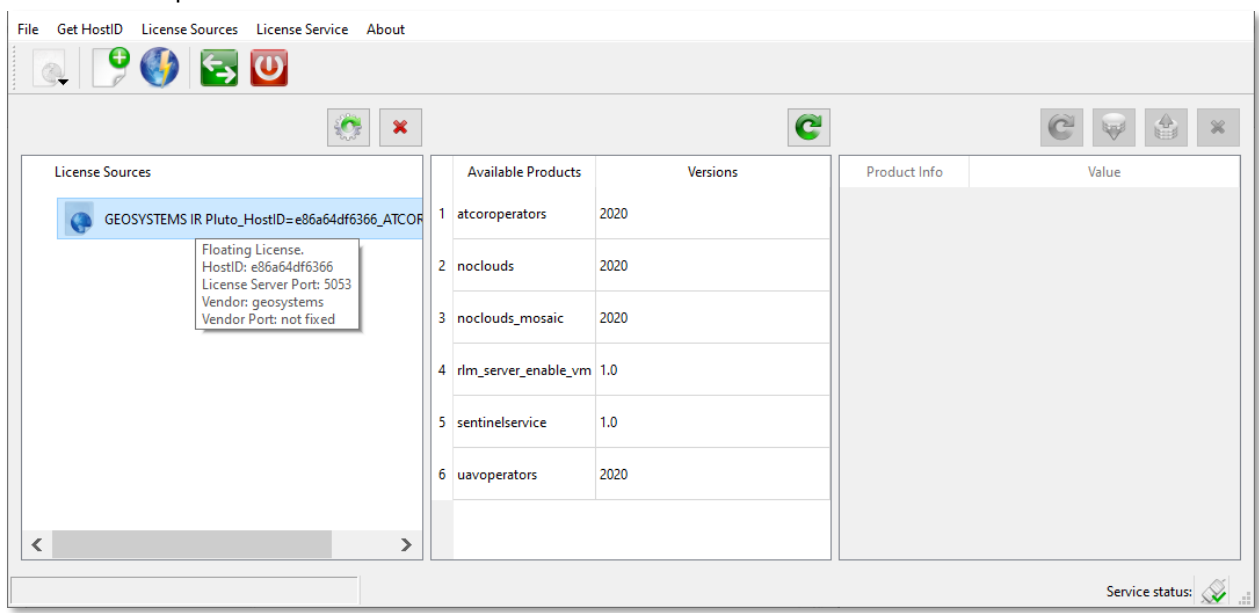

The random port automatically selected can be seen in the log file:

01/17 14:01 (rlm) Starting ISV servers: 01/17 14:01 (rlm) ... GEOSYSTEMS on port **57831**

In case the automatically selected port is not appropriate, e.g., as it is interfering with the firewall configuration in the network (check firewall settings), it is possible to set a custom port for the GEOSYSTEMS License Server in use by editing the GEOSYSTEMS license file on the server (.lic) with a new port. A port number of **24000** is recommended for the ISV GEOSYSTEMS vendor daemon.

#### **Example:**

The part  $>$  port=24000  $<$  must be added manually:

HOST localhost e86a64df6366 5053

ISV geosystems port=24000

LICENSE geosystems rlm\_server\_enable\_vm 1.0 permanent single

hostid=e86a64df6366 issuer=GEOSYSTEMS customer="GEOSYSTEMS IR Pluto"

contract="Ticket 21-264" issued=17-may-2021 replace ck=f51413d6fe

To make the License Server use the new port available the windows service needs to be re-started:

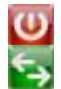

*Stop License Service*

*Start License Service*

Now the Bubble Help over the *License Source* will show: Vendor Port: 24000

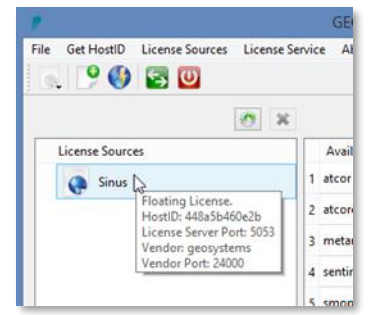

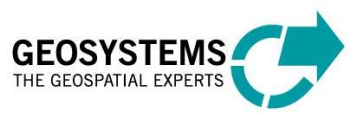

**If a firewall is running:** Additionally, the new port needs to be added to the firewall of the license server by right clicking on the *License Source* and selecting the option *Add Ports to Firewall*:

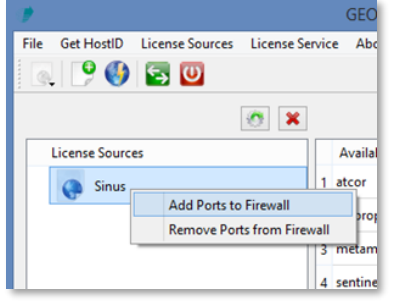

#### <span id="page-11-0"></span>3.1.3 Info about Ports (list the currently used ports)

With the command netstat -ano (entered in the Command Prompt) it is possible to check which ports are currently in use on your system.

# <span id="page-11-1"></span>**3.2 License Borrowing**

The license borrowing mechanism allows the execution of GEOSYSTEMS software with centrally stored licenses, even if a connection to the license server is not possible. A typical scenario is if you are using a GEOSYSTEMS software outside of the company network.

For the activation of the license borrowing mechanism, a dedicated license ('rlm\_roam') is needed on the license server. If such a license has not been issued, please get into contact with GEOSYSTEMS support [support@geosystems.de.](mailto:support@geosystems.de)

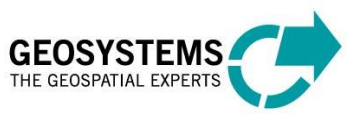

# <span id="page-12-0"></span>**4 Borrow License**

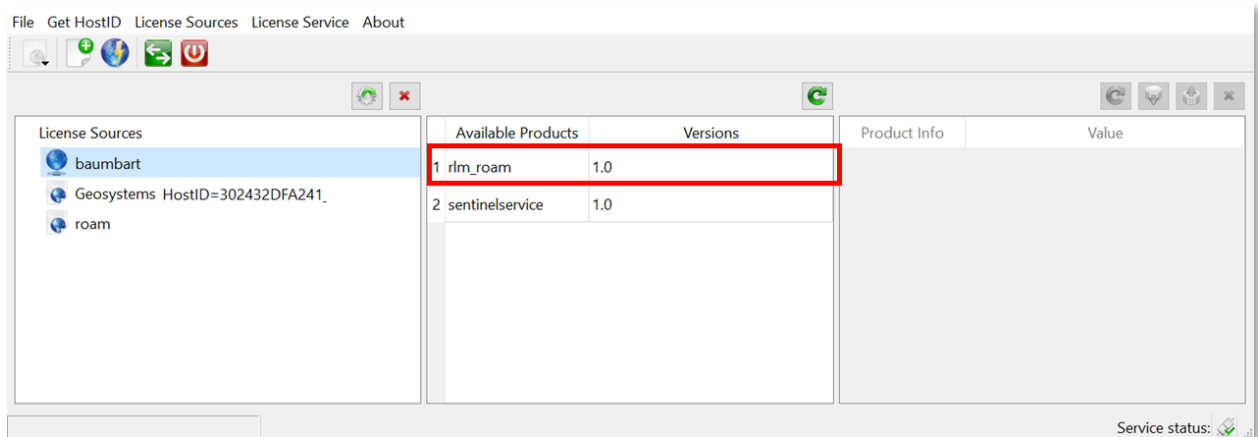

To borrow a license on a client the following steps are necessary. These steps must be executed for each product individually.

- 1. Make sure the client is connected to the License Server and the license server holds an active 'rlm\_roam' license.
- 2. Under *Available Product*' select the product which requires to be licensed via borrowing.

Red.

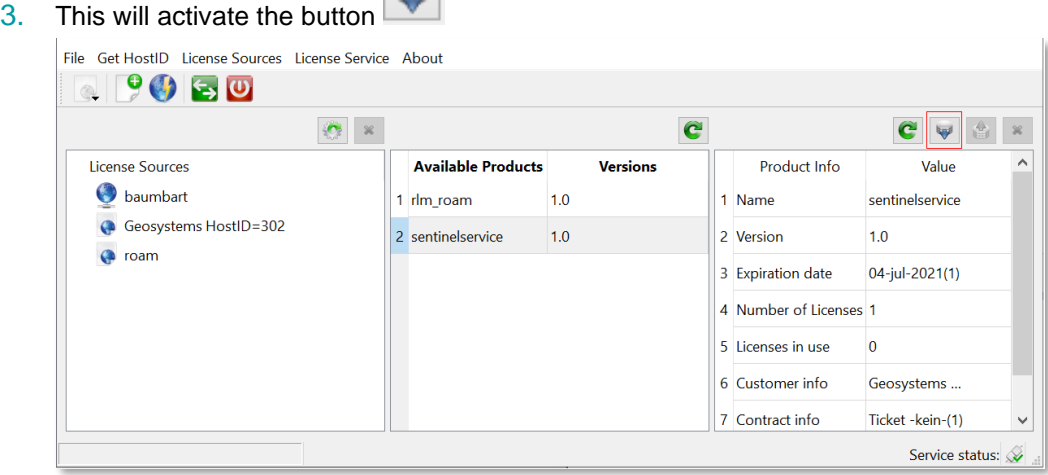

4. Selecting the button will open the following dialog which will enable license borrowing and the setting of the time span of borrowing for the selected software.

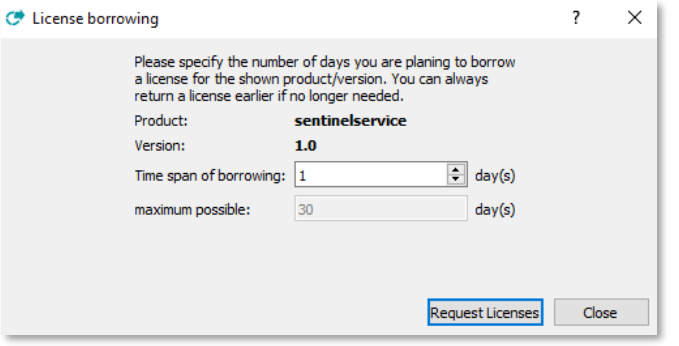

5. By clicking on *Request License* one license for the selected product will be issued for the requested time span to the client machine. This license will appear as *in use* on the server. Other

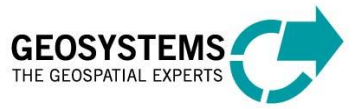

users of the license server will not be able to use it for the entire time span. Click on *Close* to finalize the borrowing.

6. After disconnecting from the license server, the license will nevertheless be available.

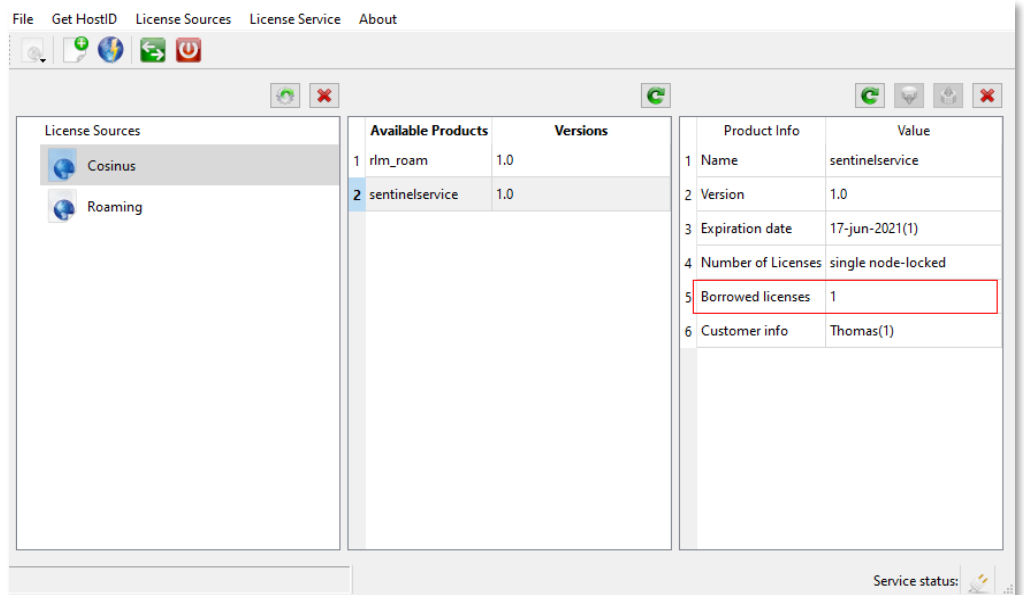

7. A borrowed license will be returned automatically as soon as the requested time span is over. No manual interaction is needed. This will also make the license available to others on the license server.

# <span id="page-13-0"></span>4.1.1 Return License

In case returning a borrowed license becomes necessary **before** the requested time span has elapsed, the following steps are necessary. These steps must be executed for each product individually.

- 1. Make sure the in use-client is again connected to the license server and the license server holds an active 'rlm\_roam' license.
- 2. Select the product for which a license had been borrowed earlier.

 $A$ 

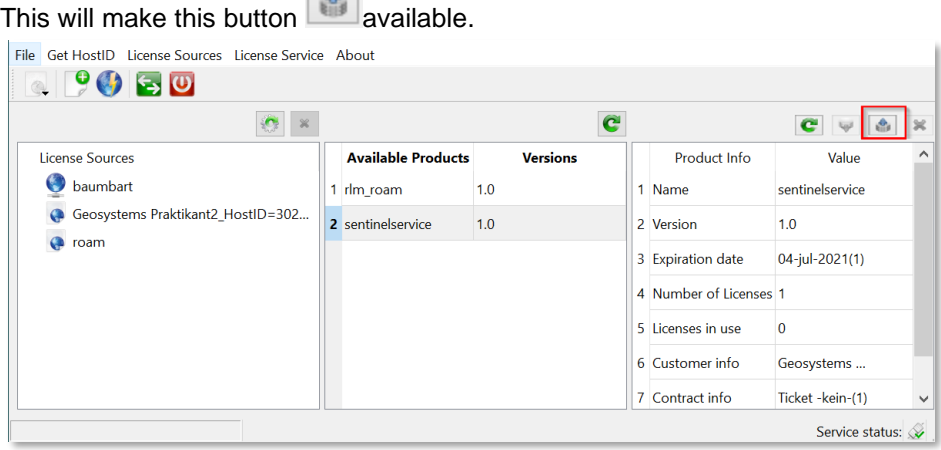

3. Click the button to return the borrowed license. The license server will make this license available to all other users.

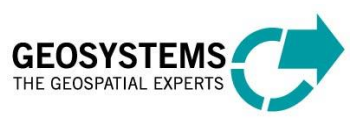

In cases where it is impossible to establish a connection to the license server, it is possible to use this button to erase the license from your local system

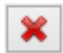

**Please note:** This will not make the license available to others. The license will not be available to others until the requested time span has elapsed!

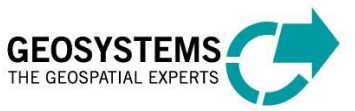

# <span id="page-15-0"></span>**5 The GEOSYSTEMS Licensing Tool – Explanation of the GUI**

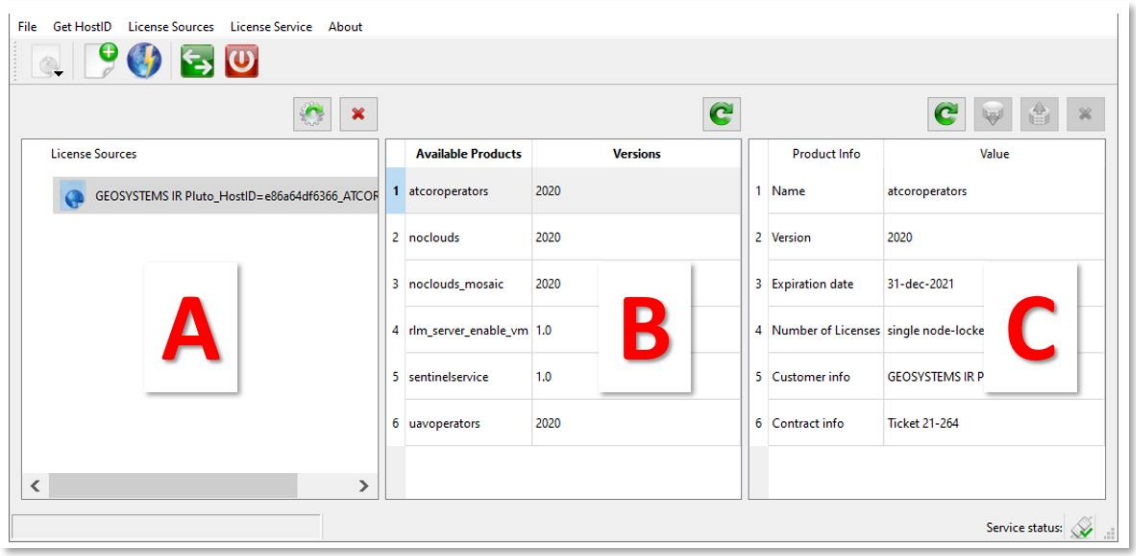

- **EXECT** Section **A** displays the license source. A bubble help when pointing on the license source will display further information on e.g., the type, port, HostID.
- Section **B** displays the product and version.
- **EXECTE Section C** displays the license details.

If no correct information is visible in one of the sections, use the refresh button

#### **Check License File**

- **Double-clicking the License source will open the license file in your standard editor.**
- The license (.lic), once imported from its original location, is written to C:\ProgramData\GEOSYSTEMS\Licenses

#### **Log File**

- A log file is automatically created and written to  $C:\Per\op\Gamma\lambda\GEO SYSTEMS\Licenses.$
- It can be opened by clicking on the **button from the GEOSYSTEMS License Tools.**

#### **Menu Buttons in the GEOSYSTEMS License Tools:**

 $\bullet$ Ø  $\overline{C}$  $\sigma$ 

> × ĉ

- Opens a Log-file in the standard editor
- Add a local license (on a standalone system on a dedicated license server)

Add a remote license server (on a client)

- Start license service
- Stop license service
- Reread selected license service
- Delete selected license source
- Refresh contents of respective section

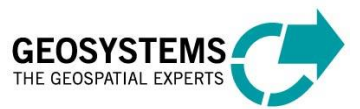

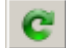

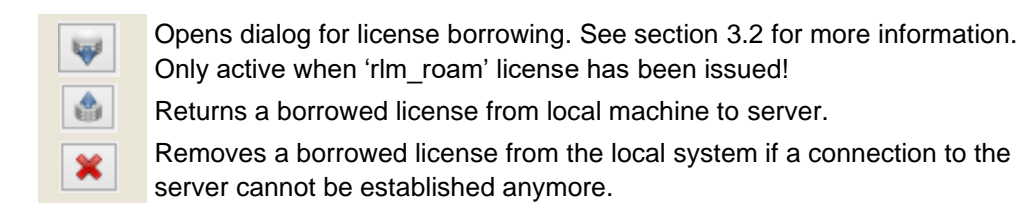

A new service *GEOSYSTEMS License Service* is created and started automatically:

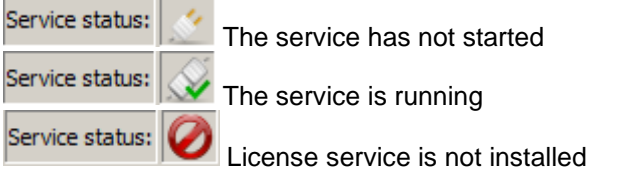

#### The license service can also be i**nstalled** or **removed** manually:

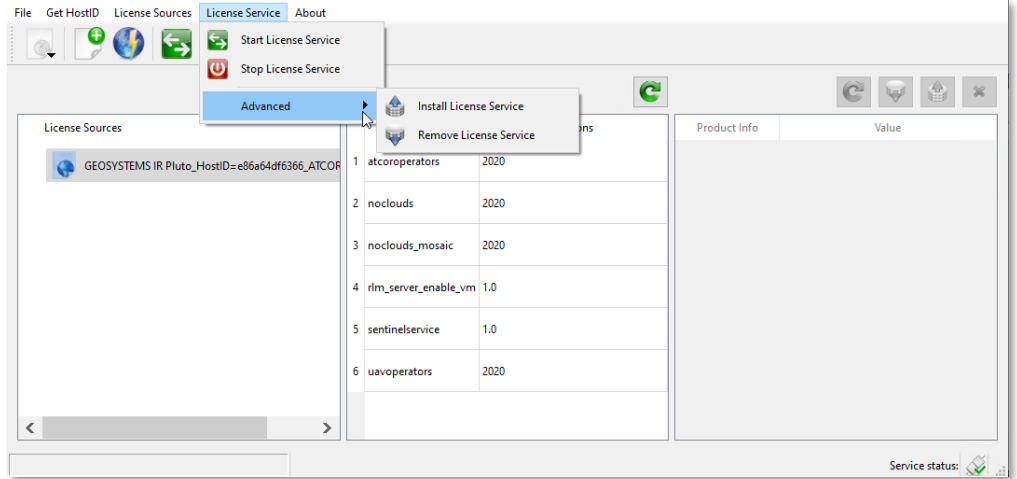

#### **Contact:**

GEOSYSTEMS GmbH Support Riesstrasse 10 82110 Germering GERMANY

T: +49 89 894343-44 E: support.@GEOSYSTEMS.de www.geosystems.de

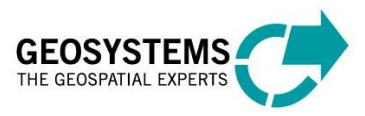